## **ISTRUZIONI PER LA SELEZIONE DELLE CATEGORIE MERCEOLOGICHE DI INTERESSE**

Una volta richiesta ed ottenuta l'abilitazione al Sistema Dinamico secondo le modalità indicate nel disciplinare, sarà necessario selezionare le categorie merceologiche di interesse secondo le seguenti modalità.

- 1. Accedere alla piattaforma GPA con le credenziali ottenute.
- 2. Selezionare la voce **Seleziona procedura** dal menù principale di GPA (in alto a destra).
- 3. Selezionare la procedura con codice **CORISSDAB#0001** e cliccare successivamente su **Salva procedura**.

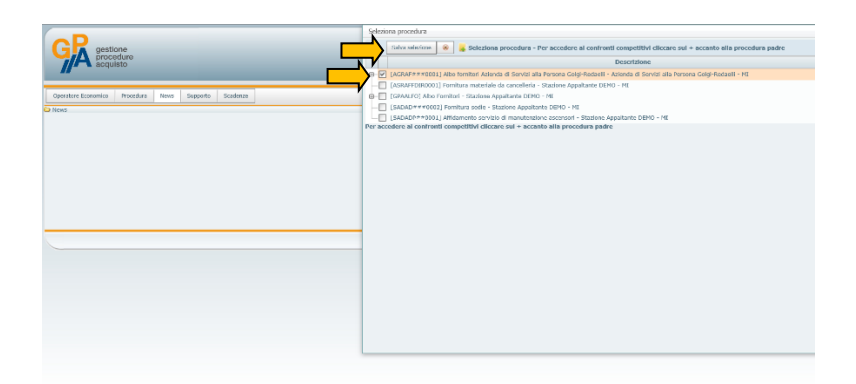

- 4. Per selezionare le categorie merceologiche per la quali l'operatore economico intende essere ammesso al Sistema, selezionare dal menù principale la voce **Operatore economico → Manutenzione → Anagrafica.**
- 5. Posizionarsi sull'icona **o** nella parte sinistra della stringa dell'operatore economico: comparirà un menù a tendina all'interno del quale dovrà essere selezionata la voce **Categoria.**

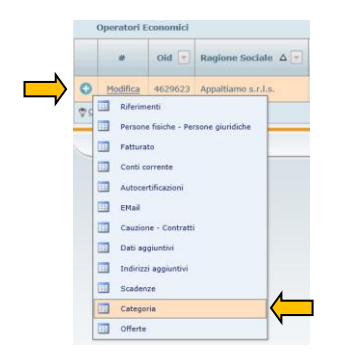

6. Si avrà accesso ad una sezione all'interno della quale saranno elencate le categorie per le quali l'operatore economico ha richiesto l'ammissione al Sistema. Per aggiungere o togliere una o più categorie selezionare la voce **Visualizza categorie** in alto a destra.

7. Per richiedere l'ammissione al Sistema per una nuova categoria selezionare dall'elenco di destra la categoria desiderata ed esportarla nell'elenco di sinistra selezionando la voce **Inserisci**. Cliccare successivamente su **Visualizza categorie** per tornare nell'elenco aggiornato delle categorie per le quali è stata richiesta l'ammissione.

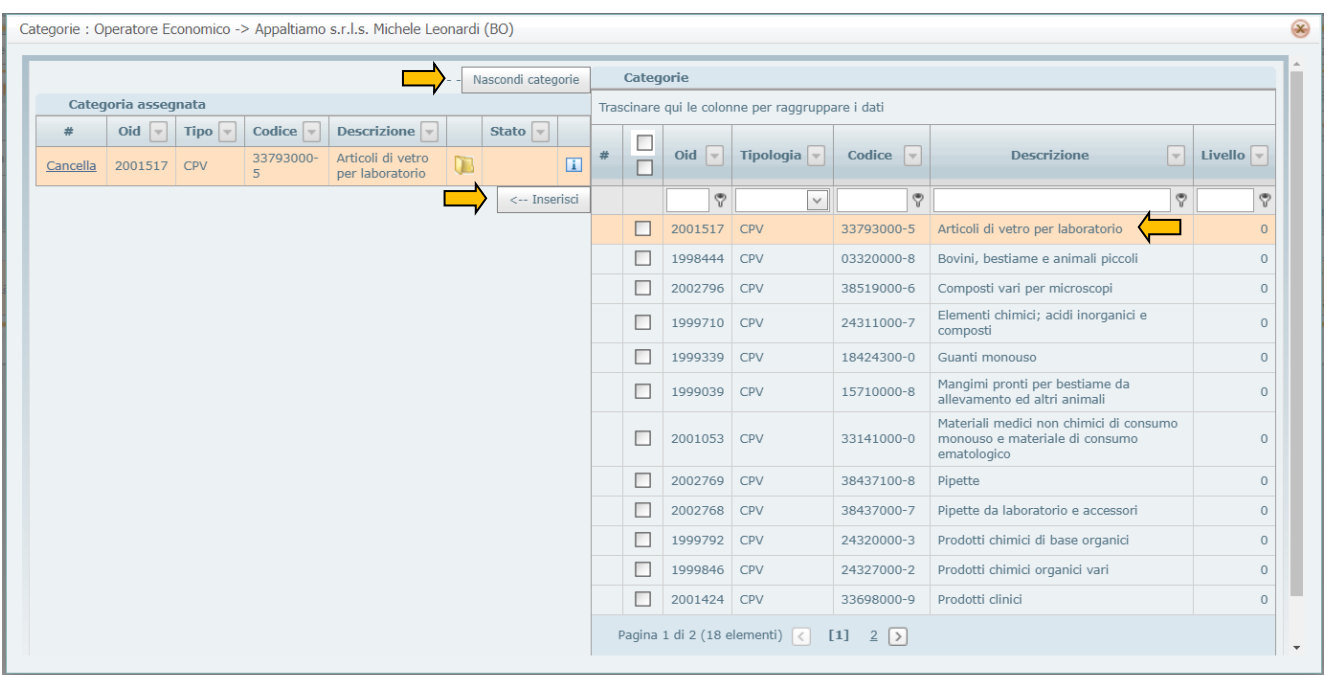

8. Per completare la richiesta di ammissione al Sistema sarà infine necessario inviare la documentazione richiesta nel disciplinare ed inviarla secondo le modalità previste all'interno dello stesso.

Per assistenza tecnica in fase di ammissione al Sistema:

- − tramite PEC all'indirizzo **gpa@pec.it**
- − telefonicamente al numero **0245074451**, dal lunedì al venerdì dalle ore 9.00 alle ore 12.00 e dalle ore 14.00 alle ore 17.00